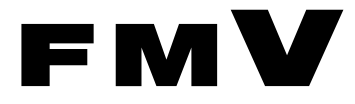

B5FJ-5921-01

# 親指シフトキーボードモデルを お使いになる方へ

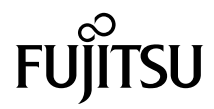

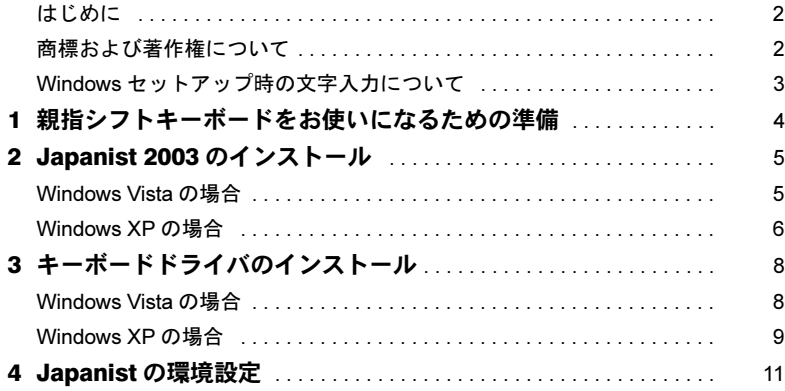

### <span id="page-3-0"></span>はじめに

このたびは、弊社の製品をお買い求めいただき、まことにありがとうございます。本書で は、親指シフトキーボードモデルをお使いになるための設定方法や、注意事項を記載して います。

2007 年 10 月

### ■製品の呼び方について

本書に記載されている製品名称を、次のように略して表記します。

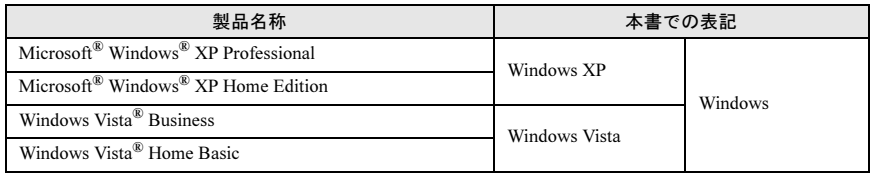

### <span id="page-3-1"></span>商標および著作権について

Microsoft、Windows、Windows Vista は、米国 Microsoft Corporation の米国およびその他の国における 登録商標または商標です。

その他の各製品名は、各社の商標、または登録商標です。 その他の各製品は、各社の著作物です。

All Rights Reserved, Copyright© FUJITSU LIMITED 2007

### <span id="page-4-0"></span>Windows セットアップ時の文字入力について

ご購入直後の状態では、Windows セットアップ時のキー入力方法が、パソコン本体の入力 方法と一部異なります。

これは、出荷時に OS のキーボードタイプが「106/109 日本語キーボード」用に設定されて いるためです。

Windowsセットアップ時のユーザー名などで日本語を入力する場合は、次の操作で入力モー ドを「ローマ字」にしてください。「かな入力」では日本語を入力できません。

#### **必重要**

- ▶ Windows Vistaのセットアップを行う場合、ユーザー名は半角のアルファベットや数字で入力し てください。日本語では入力しないでください。
	- 1 【Alt】+【半角/全角】キーを押します。 画面右下の入力モード表示が消えます。
	- 2 【Alt】+【カタカナひらがな】キーを押します。
	- 3 【Alt】+【半角/全角】キーを押します。
	- 4 ローマ字入力で「名前」を入力します。
	- 5 【Tab】キーを押します。
	- 6 ローマ字入力で「会社名」(「組織名」) を入力します (省略可)。
	- 7 「次へ」をクリックします。

これ以降は、画面の指示に従って操作してください。

### $P$ POINT.

- ▶記号の一部で入力できないものがあります。
- ▶ かな漢字変換の結果を確定したときに、次回以降の入力で刻印と違う文字が入力されてしまう ことがあります。その場合は、次の操作を行ってください。
	- 1. 【Alt】+【半角/全角】キーを押します。
	- 2. 【Alt】+【カタカナ ひらがな】キーを押します。
	- 3. 【Alt】+【半角/全角】キーを押します。

## <span id="page-5-0"></span>■ 親指シフトキーボードをお使いになる ための準備

本製品の親指シフトキーボードを使用するには、次の準備が必要です。

1 Japanist 2003 のインストール

- 2 キーボードドライバのインストール
- 3 Japanist 2003 の環境設定

手順に沿って準備してください。

## <span id="page-6-0"></span>2 Japanist 2003 のインストール

Windows の種類ごとにインストール手順が異なります。Windows の種類を確認 してインストールしてください。

### <span id="page-6-1"></span>Windows Vista の場合

インストールの前に管理者権限を持ったユーザーとしてログオンしておいてください。

1 「スタート」ボタン→「すべてのプログラム」→「JPNSETUP」の順にク リックします。

「ユーザーアカウント制御」ウィンドウが表示されたら「続行」をクリックします。 Japanist のセットアッププログラムが起動します。

### $P$ POINT

- お使いのパソコンにおいて、リカバリや OS の再インストールを実行した場合は、 Japanist の CD-ROM からインストールしてください。CD/DVD ドライブに Japanist の CD-ROM をセットすると、自動的にセットアッププログラムが起動します。 セットアッププログラムが自動的に起動しない場合は、次の手順でセットアッププロ グラムを起動してください。
	- 1. 「スタート」ボタンをクリックし、「すべてのプログラム」→「アクセサリ」→ 「ファイル名を指定して実行」の順にクリックします。
	- 2. 「名前」に次のように入力し、「OK」をクリックします。 Japanist の CD-ROM を E ドライブにセットした場合の例です。 E:\install.exe
- 2 「次へ」をクリックします。
- 「カスタムセットアップ」を選択し、「次へ」をクリックします。
- 4 インストールしたい項目、セットアップ先を選択し、「次へ」をクリックし ます。

標準的なインストールを行う場合は、何も変更する必要ありません。

- 5 「OASYS キーボード親指シフト(実行付 :KB611)」を選択し、「次へ」を クリックします。
- 6 各項目を設定し、「次へ」をクリックします。 入力方式は、「かな」を選択してください。
- 7 「Japanist 2003 を既定の言語(標準の言語)として使用します。」が選択 されていることを確認し、「次へ」をクリックします。

- 8 「UNICODE モード(推奨)」が選択されていることを確認し、「次へ」を クリックします。
- 9 「セットアップ」をクリックします。 ファイルのコピーが始まり、コピーの経過が表示されます。
- 10「完了」をクリックします。 再起動メッセージが表示された場合、メッセージにしたがって本パソコンを再起動 してください。 Windows が起動すると、「動作環境/辞書の初期設定」ウィンドウが表示されます。
- 11「次へ」をクリックします。
- **1 ?** 「親指シフトキーボードを利用するには・・・」と「手書き入力パネルを起 動する」のチェックを外し、「完了」をクリックします。

### <span id="page-7-0"></span>Windows XP の場合

インストールの前に管理者権限を持ったユーザーとしてログオンしておいてください。

1 「スタート」ボタン→「すべてのプログラム」→「JPNSETUP」の順にク リックします。

Japanist のセットアッププログラムが起動します。

### $P$ POINT

- ▶お使いのパソコンにおいて、リカバリや OS の再インストールを実行した場合は、 Japanist の CD-ROM からインストールしてください。CD/DVD ドライブに Japanist の CD-ROM をセットすると、自動的にセットアッププログラムが起動します。 セットアッププログラムが自動的に起動しない場合は、次の手順でセットアッププロ グラムを起動してください。
	- 1. 「スタート」ボタン→「ファイル名を指定して実行」の順にクリックします。
	- 2. 「名前」に次のように入力し、「OK」をクリックします。 Japanist の CD-ROM を E ドライブにセットした場合の例です。 E:¥install.exe
- 2 「次へ」をクリックします。
- ■■「カスタムセットアップ」を選択し、「次へ」をクリックします。
- 4 インストールしたい項目、セットアップ先を選択し、「次へ」をクリックし ます。

標準的なインストールを行う場合は、何も変更する必要ありません。

- 5 「OASYS キーボード親指シフト(実行付 :KB611)」を選択し、「次へ」を クリックします。
- 各項目を設定し、「次へ」をクリックします。 入力方式は、「かな」を選択してください。
- 7 「Japanist 2003 を既定の言語(標準の言語)として使用します。」が選択 されていることを確認し、「次へ」をクリックします。
- 8 「UNICODE モード(推奨)」が選択されていることを確認し、「次へ」を クリックします。
- 9 「セットアップ」をクリックします。 ファイルのコピーが始まり、コピーの経過が表示されます。
- 10 「完了」をクリックします。 再起動のメッセージが表示されます。
- 11「いいえ」をクリックします。 「動作環境/辞書の初期設定」ウィンドウが表示されます。
- 17. 「引き継がない」を選択し、「次へ」をクリックします。
- 13 「親指シフトキーボードを利用するには・・・」と「手書き入力パネルを起 動する」のチェックを外し、「完了」をクリックします。
- 14 パソコンを再起動させます。

## <span id="page-9-0"></span>3 キーボードドライバのインストール

Windows の種類ごとにインストール手順が異なります。Windows の種類を確認 してインストールしてください。

### <span id="page-9-1"></span>Windows Vista の場合

インストールの前に管理者権限を持ったユーザーとしてログオンしてください。

- 1 「スタート」ボタン→「コントロールパネル」の順にクリックします。
- 2 「ハードウェアとサウンド」をクリックします。
- 3 「デバイス マネージャ」をクリックします。
- 4 「ユーザーアカウント制御」ウィンドウが表示されるので「続行」をクリッ クします。
- 5 「キーボード」をダブルクリックします。
- 6 「日本語 PS/2 キーボード(106/109 キー)」を選択し、マウスを右クリッ クして表示されるメニューから「プロパティ」をクリックします。
- 7 「ドライバ」タブをクリックし、「ドライバの更新」をクリックします。
- 「コンピュータを参照してドライバソフトウェアを検索します」をクリック します。
- 「コンピュータ上のデバイスドライバの一覧から選択します」をクリックし ます。
- 11 「ディスク使用」をクリックします。
- 11「製造元のファイルのコピー元」に、次のように入力して「OK」をクリッ クします。

C:\Japanist\Jpnsetup\Drivers\2000&XP&Vista

### $P$  POINT

- ▶リカバリやOSの再インストールを実行した場合は、Japanist2003のCD-ROMをセットし、 E:\Drivers\2000&XP&Vista と入力してください。
- 12 「モデル」から「FUJITSU OASYS キーボード 親指シフト(BIBLO シ リーズ)」を選択し、「次へ」をクリックします。
- 13 「ドライバの更新警告」ウィンドウが表示されたら、「はい」をクリックし ます。
- ■ 『Windows セキュリティ」ウィンドウが表示されたら、「このドライバソ フトウェアをインストールします」をクリックします。
- 15 「閉じる」をクリックします。
- 16「閉じる」をクリックします。
- 17「システム設定の変更」メッセージで「はい」をクリックします。 Windows Vista が再起動します。

### <span id="page-10-0"></span>Windows XP の場合

インストールの前に管理者権限を持ったユーザーとしてログオンしておいてください。

- 1 「スタート」ボタン→「コントロールパネル」の順にクリックします。
- 2 「プリンタとその他のハードウェア」アイコンをクリックします。
- 3 「キーボード」アイコンをクリックします。
- 4 「ハードウェア」タブをクリックし、「日本語 PS/2 キーボード(106/109 キー)」を選択し、「プロパティ」をクリックします。
- 5 「ドライバ」タブをクリックし、「ドライバの更新」をクリックします。

#### $P$ POINT

- ▶「ハードウェアの更新ウィザードの開始」ウィンドウが表示された場合は、「いいえ、 今回は接続しません」をクリックし、「次へ」をクリックしてください。
- 6 「一覧または特定の場所からインストールする」をチェックして、「次へ」 をクリックします。
- 7 「検索しないで、インストールするドライバを選択する」をチェックして、 「次へ」をクリックします。
- 8 「ディスク使用」をクリックします。

### 9 「製造元のファイルのコピー元」に次のように入力し、「OK」をクリックし ます。

C:¥Japanist¥Jpnsetup¥Drivers¥2000&XP&Vista

### $P$ POINT.

- ▶リカバリやOSの再インストールを実行した場合は、Japanist2003のCD-ROMをセットし、 E:\Drivers\2000&XP&Vista と入力してください。
- 10「モデル」から「FUJITSU OASYS キーボード 親指シフト(BIBLO シリー ズ)」を選択し、「次へ」をクリックします。

### $P$ POINT

- ▶「ドライバの更新警告」ウィンドウが表示された場合は、「はい」をクリックしてくだ さい。「ハードウェアのインストール」ウィンドウが表示された場合は、「続行」をク リックしてください。その後、そのままインストールを続けても問題ありません。
- ▶ファイルのコピー時に、「ファイル上書きの確認」ウィンドウが表示された場合は、 「はい」をクリックしてください。
- 11「完了」をクリックします。
- 12.「閉じる」をクリックします。
- 13「システム設定の変更」メッセージで「はい」をクリックします。 Windows XP が再起動します。

## <span id="page-12-0"></span>*4* Japanist の環境設定

Japanist の設定を行います。お使いの環境にあわせて設定してください。

- 1 「スタート」ボタン→「すべてのプログラム」→「Japanist 2003」→「動 作環境」の順にクリックします。
- 左上の「簡易表示(切換)」をクリックします。

#### $P$ POINT

- ▶OASYS 専用機の入力環境に近い設定にする場合は[、手順](#page-12-1) 3 の操作を行う前に、次の設 定を行ってください。 ・「環境スタイル」のコンボボックスから「FMV DC」を選択します。
- <span id="page-12-1"></span>3 「初期入力状態」の「ローマ字/かな」を「かな」に設定します。
- ▲ 左側のメニューから「キーボード」をクリックします。
- 5 「キーボード指定」で「OASYS キーボード(実行付)」を指定します。
- 6 「キーボードドライバに関する設定の確認」ウィンドウが表示された場合は 「OK」をクリックします。
- 7 「キー設定の初期化に関する確認」ウィンドウが表示された場合は「OK」 をクリックします。
- **& 「OK」**をクリックします。

以上で設定は終了です。【縮小文字】キー(【F3】キー)を使用する場合には、続けて次の 設定も行ってください。また、この設定を行わない場合は、【半角/全角】キーを使用して ください。

- 9 Japanist の「動作環境」ウィンドウを表示して、左側のメニューから「キー ボード」をクリックします。
- ┃┃┃ 「キー設定」の「追加」ボタンをクリックします。
- 11「定義するキー」で「縮小文字【F3】」を、「割り当てる動作」で「□半角 / 全角」を選択し、「OK」をクリックします。
- 12 「OK」をクリックします。

B5FJ-5921-01-01

発 行 日 2007 年 10 月

#### 発行責任 富士通株式会社

●このマニュアルの内容は、改善のため事前連絡なしに変更することがありま す。

●このマニュアルに記載されたデータの使用に起因する第三者の特許権およ びその他の権利の侵害については、当社はその責を負いません。

●無断転載を禁じます。

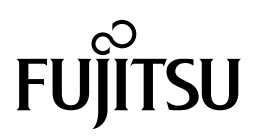

このマニュアルはリサイクルに配慮して製本されています。<br>不要になった際は、回収・リサイクルに出してください。

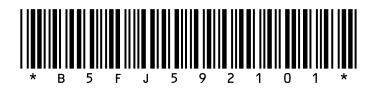